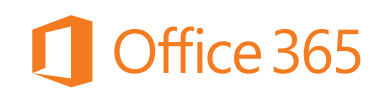

Microsoft 365 is a cloud-based service for home, education and business users, that includes Office applications, cloud storage, and other features. Whether you're an individual, a small or midsize business, large enterprise, school or not-for-profit, there's a plan for you.

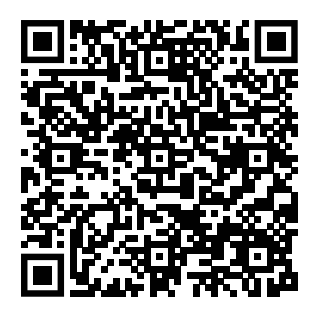

#### **Microsoft Teams - Introduction**

Classes and office teams can chat, meet, call, and collaborate all in one place, no matter where people are located. Add your favorite Microsoft and third-party services or build custom apps for your unique business needs. Meet with an individual or as a team with up to 10,000 people.

#### **Features**

- \* Instant messaging
- \* Voice and video calling with live captioning and recording
- \* Meeting scheduling
- \* Integration with other Microsoft products and 3rd party apps **MS Teams Training**

#### **VUU Guest WiFi device registration Instructions**

The QR Code to the right will guide you through the setup of your Samsung Smart TV. https://helpdesk.vuu.edu/a/solutions/articles/16000015463

#### **Manage your WIFI devices**

The QR Code to the right will bring you to the VUU WI FI device management page as described in the above directions.

https://clearpass.vuu.edu/

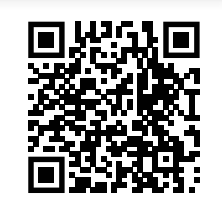

Microsoft Teams

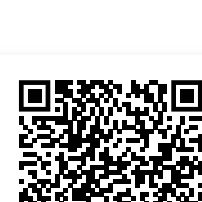

# **Virginia Union University** Campus Technology Guide

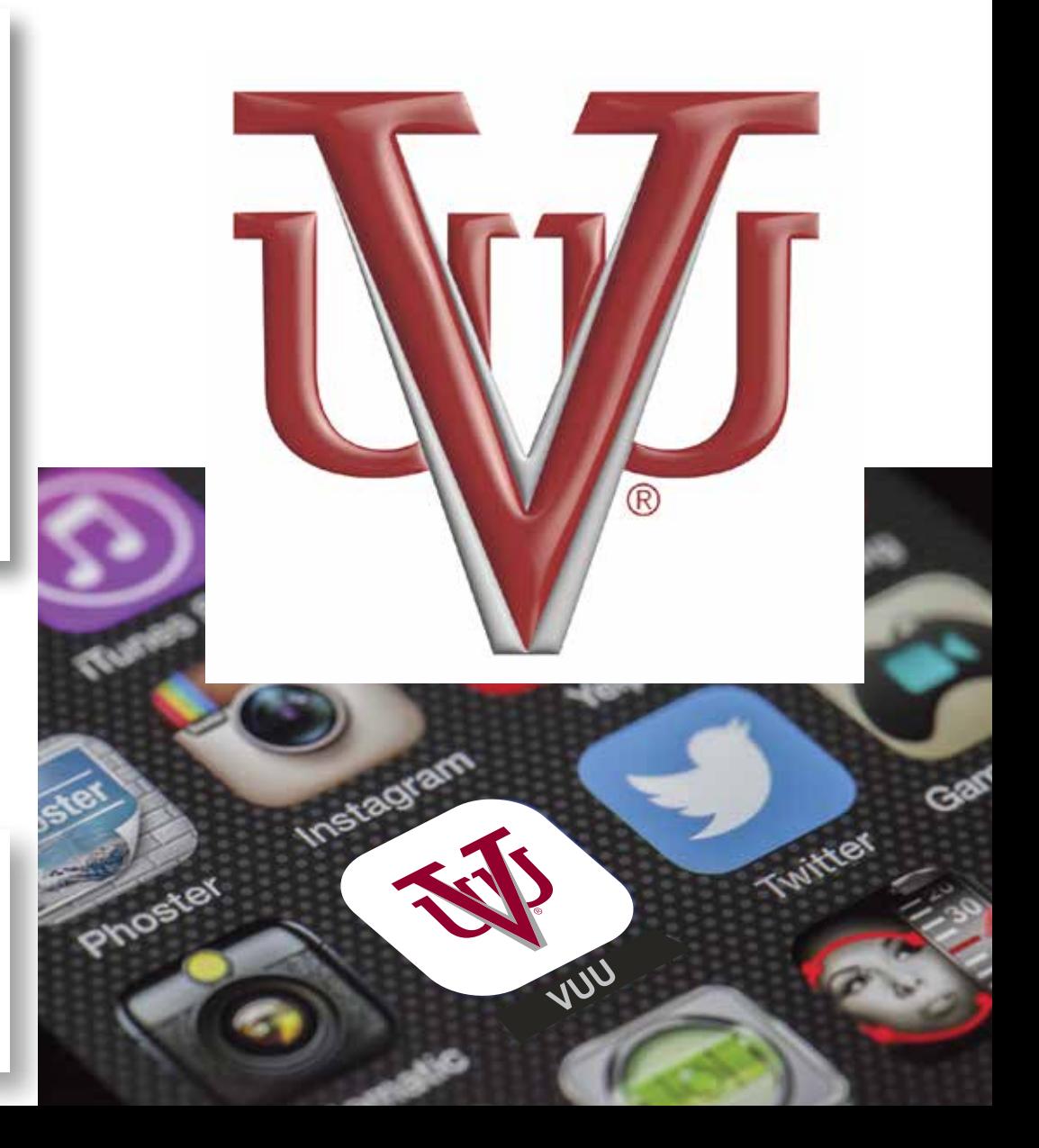

### **IMPORTANT LINKS**

#### **Request help from the VUU Help Desk**

Welcome. Our goal is to serve you and resolve any technical or computer related issue quickly. Please enter a ticket with as complete a description as possible. Any specifics such as location, computer name, program causing issue will help us in addressing the issue.

https://virginiaunionuniversity.freshservice.com/ support/home

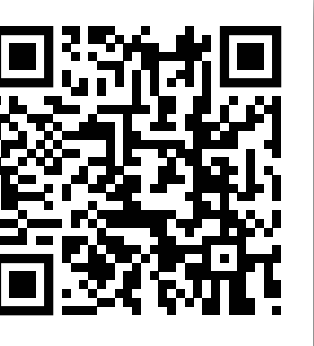

#### **Apple Support**

Virginia Union University has teamed up with Apple Inc. to provide you with a Best-In-Class Smart Campus. https://support.apple.com/

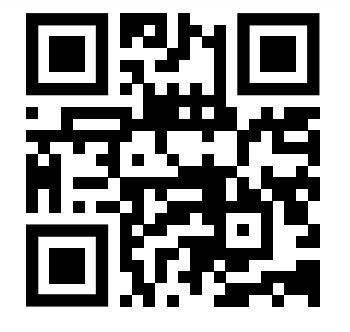

#### **MY VUU Password Reset**

Use this QR Code if you have forgotten your My VUU Password. Scan the link and follow the simple online instructions to quickly get you back up and running.

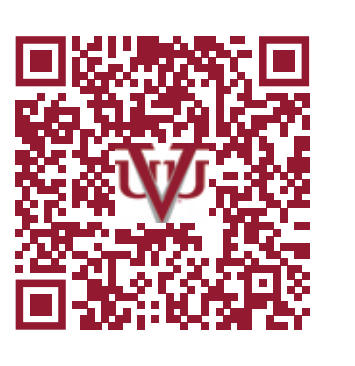

## **HOW TO ACCESS CANVAS**

#### **Log on to My.VUU.EDU**

Use the link to the right to access My.VUU.edu Once you have accessed the site please log on with your Username and Password.

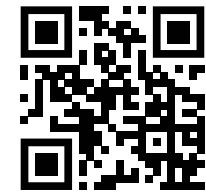

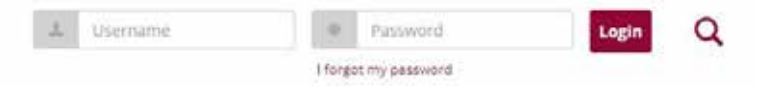

Navigate to Quick Links on the left side of the Screen and under Quick Links you will click Canvas Login (All Spring 2022 Courses)

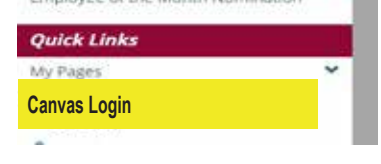

#### **Log into your VUU Email Account**

Use the link to the right to access My.VUU.edu Once you have accessed the site please log on with your Username and Password.

The Canvas Dashboard will now be visible with all current courses that have been enrolled into.

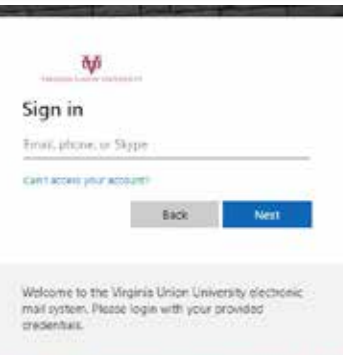

#### **Important Forms**

This QR Code will bring you to many of the most important forms that you may need throughout the schoo year.

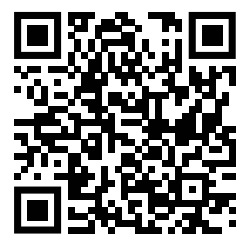

# **VUU IT** *804-257-5630*<br>*Ellison Hall Room 116*